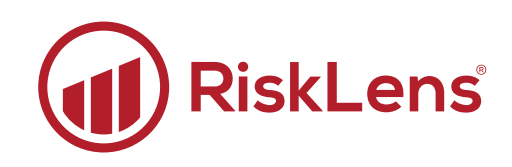

# API Integration

# Administration and User Guide

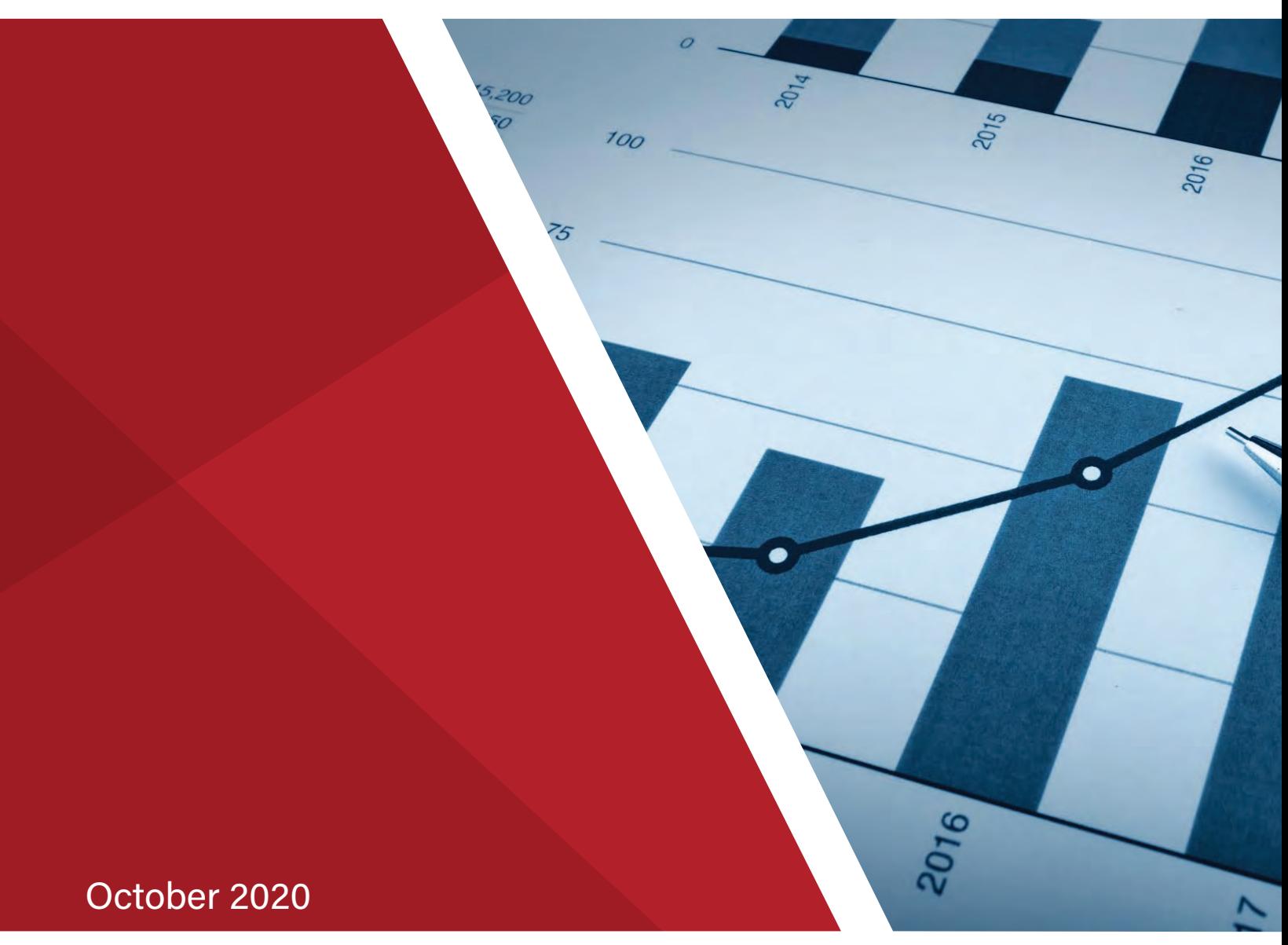

Copyright © 2020 RiskLens, Inc.

# **Contents**

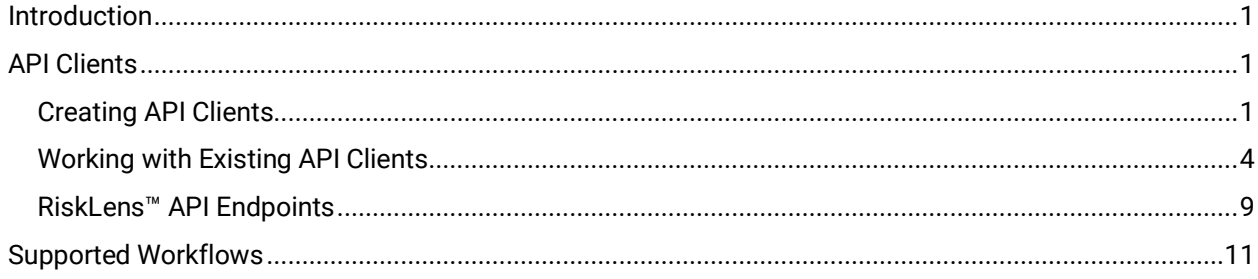

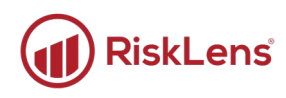

# <span id="page-2-0"></span>**Introduction**

This overview provides guidance for understanding and setting up integration workflows with third-party applications. RiskLens™ allows you to request a risk to be quantified, and then to subscribe to all future updates to that risk. This is fulfilled through our two-way REST-based API. Any system that can use a REST API can integrate with RiskLens™.

# <span id="page-2-1"></span>**API Clients**

When integrating a service with the RiskLens™ platform, you must create an API client for the integration. Create one API client per integration using the following process.

### <span id="page-2-2"></span>**Creating API Clients**

#### **To create an API client:**

 $\bigodot$  Time to complete: about two minutes

1. On the Welcome page of the platform, in the bottom-left corner, click **Administration**.

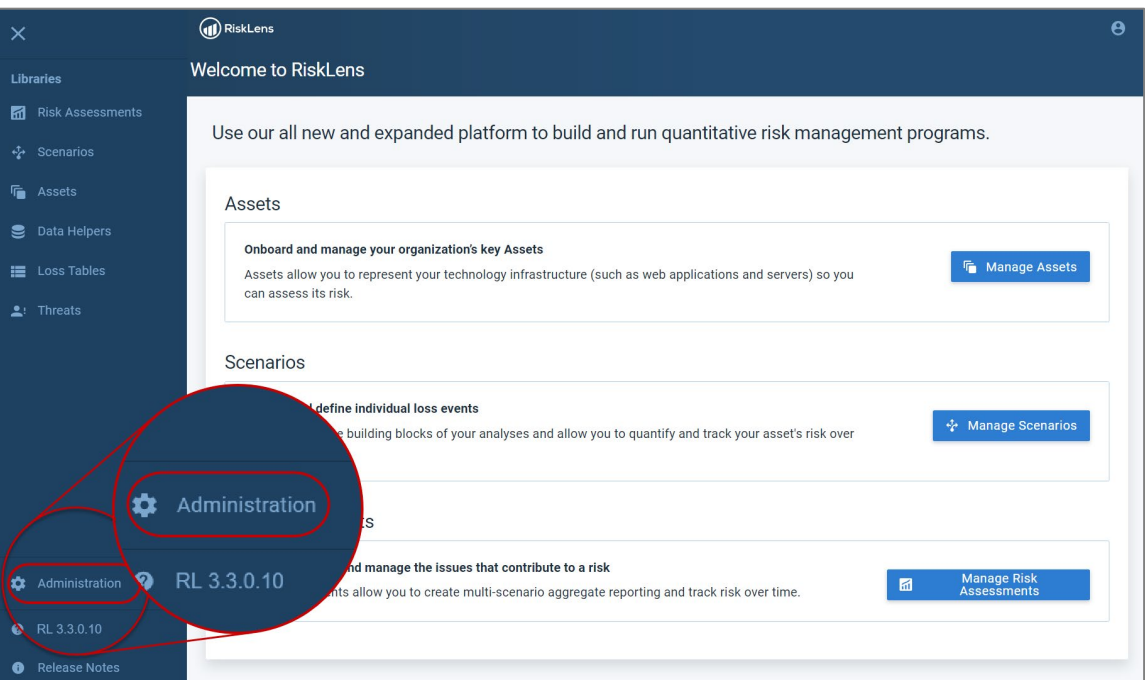

*The Administration page displays.*

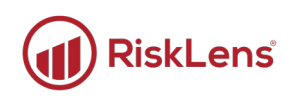

#### 2. Click **API**.

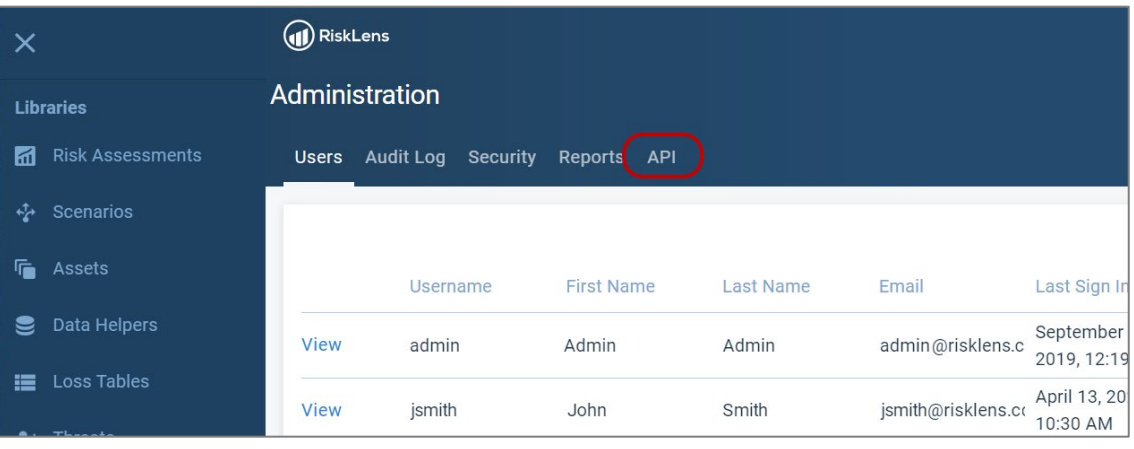

*The API page displays.* 

3. Click **New API Client**.

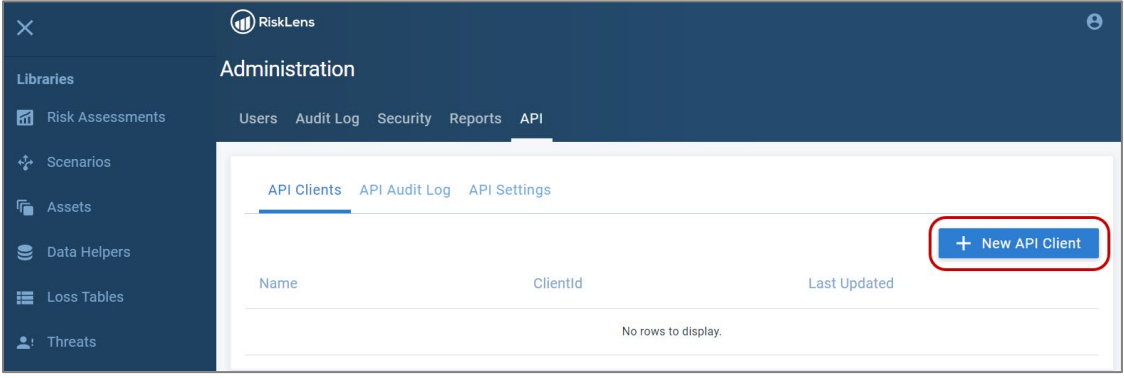

*The Create API Client page displays. The Client ID and Secret are automatically filled with a newly generated ID and secret.* 

Secrets are encrypted for security purposes and cannot be retrieved after initial setup. Be sure to record the secret before saving this client. If this is lost, you must generate a new secret.

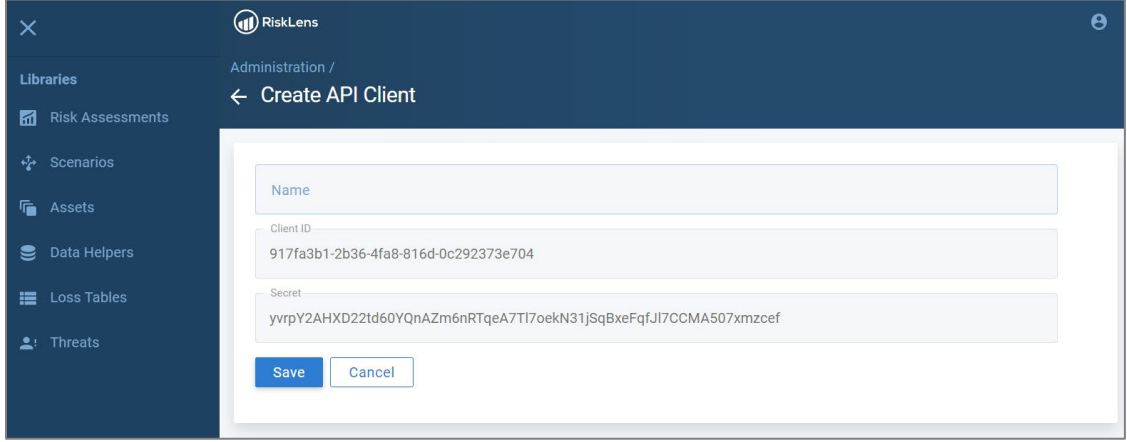

Copyright 2020 RiskLens™. All information contained in this document is confidential and belongs to RiskLens, Inc

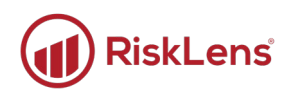

4. Enter a name for the API client. It is recommended to name the client according to the service being integrated with RiskLens™.

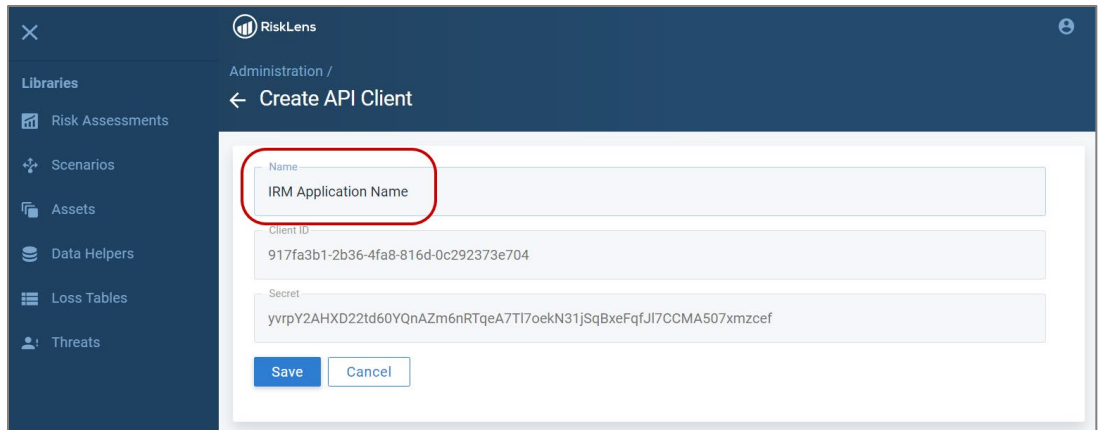

5. Click **Save**.

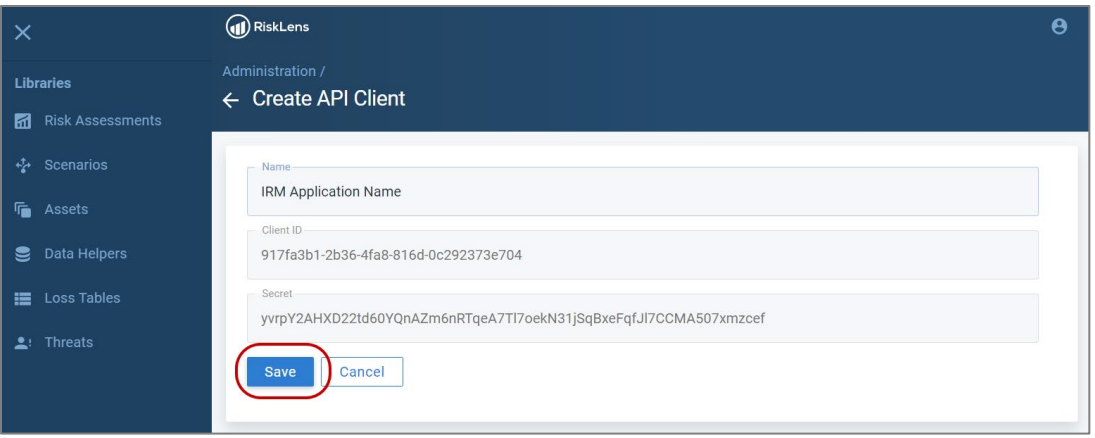

*The API client is saved and you are returned to the API tab on the Administration page. The page displays a successful creation message, and your new client is displayed in the API Clients list.* 

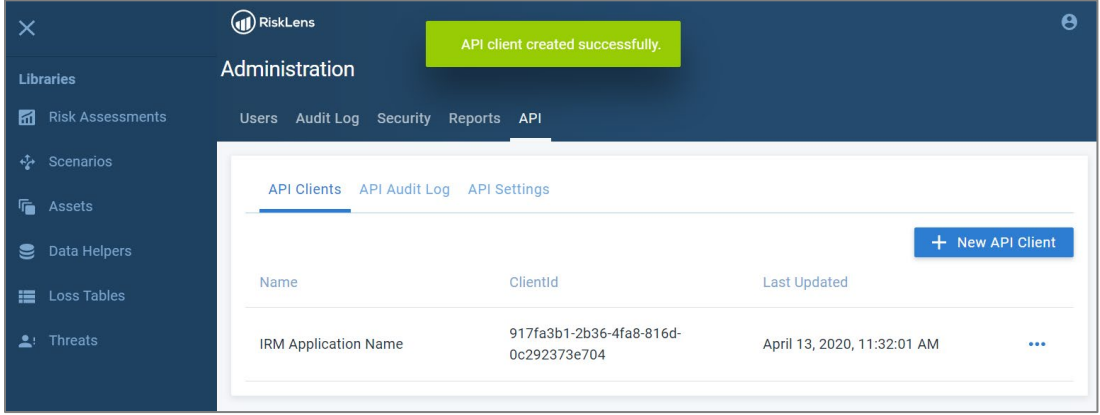

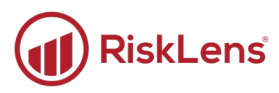

## <span id="page-5-0"></span>**Working with Existing API Clients**

#### **To edit a client:**

 $\bigcirc$  Time to complete: about two minutes

1. From the API page, click the ellipsis button on a line item to edit that item.

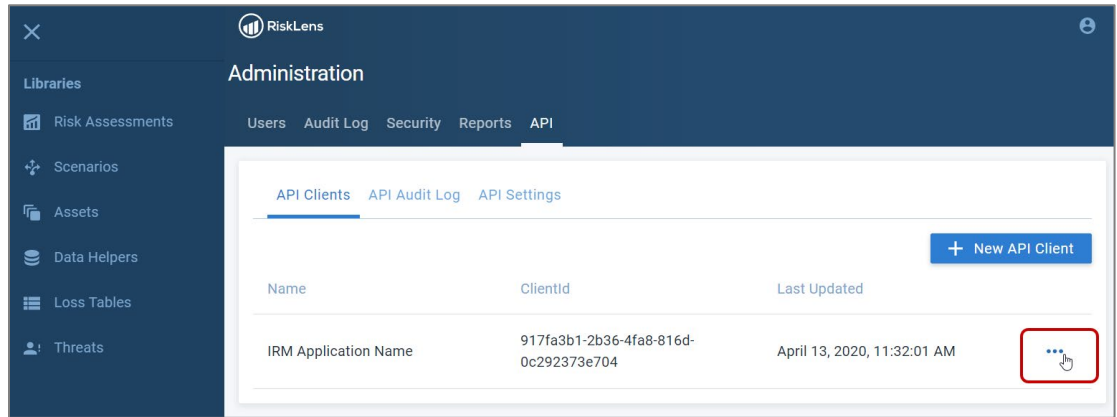

#### 2. Click **Edit**.

| $\times$                     | (D) RiskLens                           |                                          |                             | $\boldsymbol{\Theta}$ |
|------------------------------|----------------------------------------|------------------------------------------|-----------------------------|-----------------------|
| <b>Libraries</b>             | Administration                         |                                          |                             |                       |
| <b>Risk Assessments</b><br>М | Users Audit Log Security Reports API   |                                          |                             |                       |
| ← Scenarios                  |                                        |                                          |                             |                       |
| G.<br>Assets                 | API Clients API Audit Log API Settings |                                          |                             |                       |
| Data Helpers<br>9            |                                        |                                          |                             | + New API Client      |
| <b>Loss Tables</b><br>這      | Name                                   | ClientId                                 | <b>Last Updated</b>         |                       |
| $\triangle$ ! Threats        | <b>IRM Application Name</b>            | 917fa3b1-2b36-4fa8-816d-<br>0c292373e704 | April 13, 2020, 11:32:01 AM | Delete<br>Edit        |

*The Edit API Client page displays. The Save button is disabled until a change is made.*

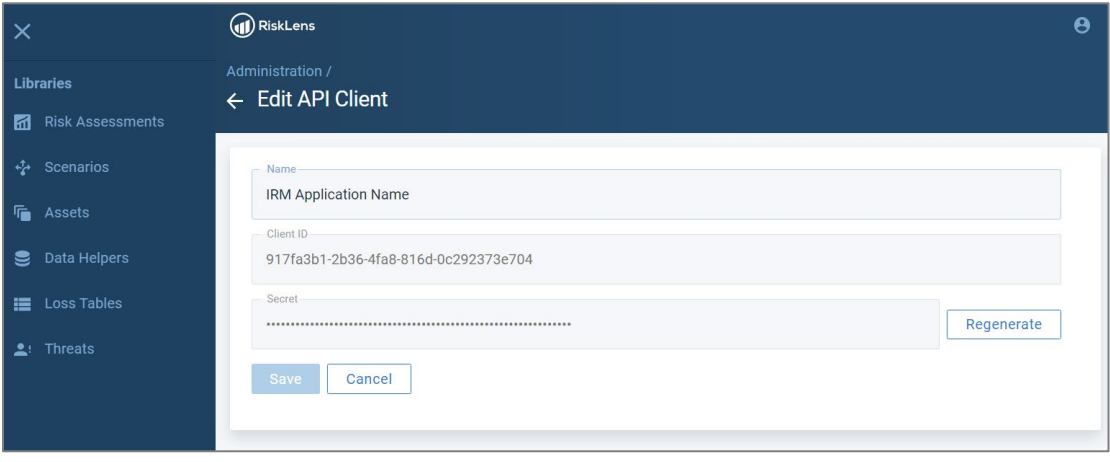

Copyright 2020 RiskLens™. All information contained in this document is confidential and belongs to RiskLens, Inc

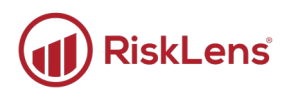

- 3. The client can be edited one of two ways:
	- o Regenerate: To create a new secret key, skip to the [To regenerate a secret key:](#page-7-0) section below.
	- o Edit: Change the name as necessary and continue to the next step.

*Once a change has been made, the Save button is no longer disabled.*

4. Click **Save**.

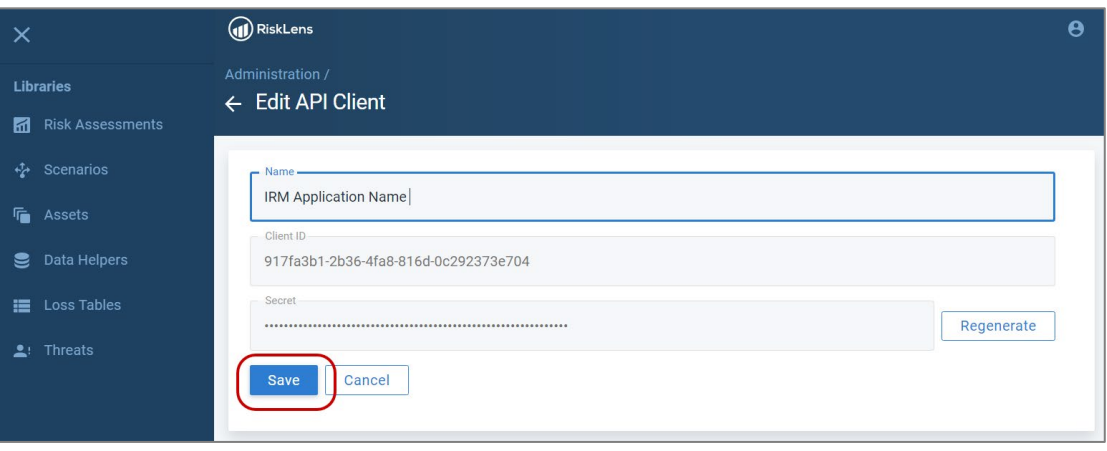

*The API client is saved, and a successful save message appears.* 

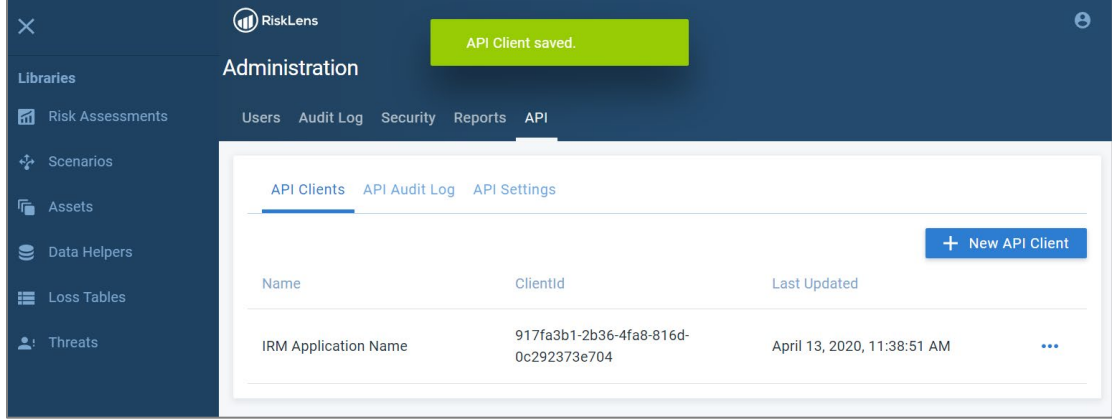

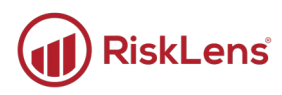

#### <span id="page-7-0"></span>**To regenerate a secret key:**

 $\bullet$  Time to complete: about one minute

1. From the API page, click the ellipsis button on a line item to edit that item.

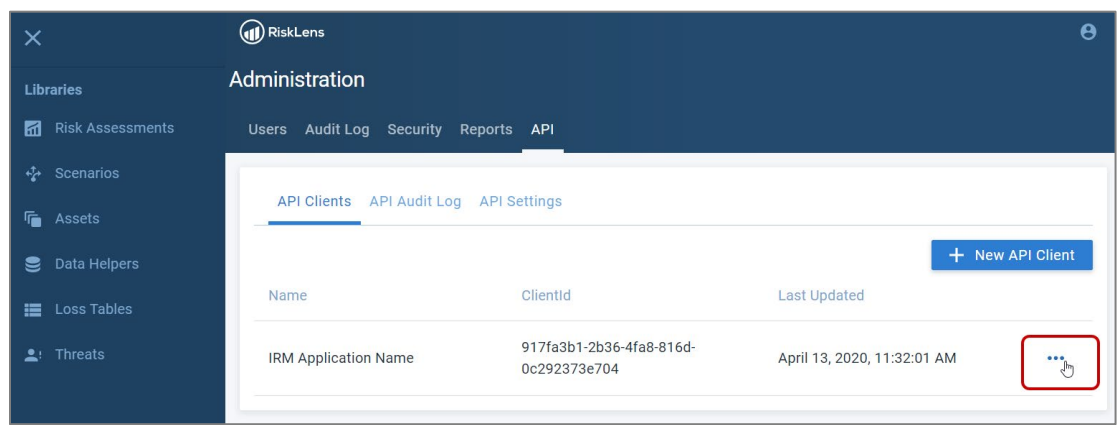

2. Click **Edit**.

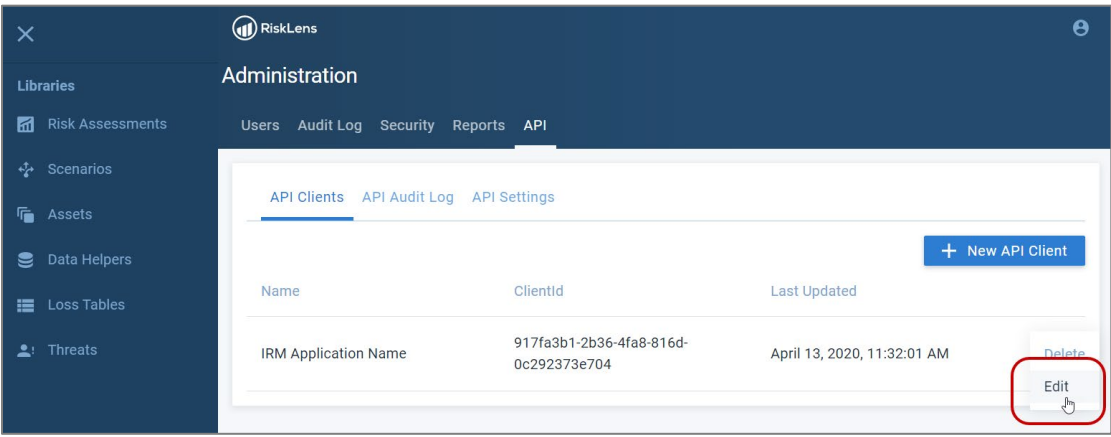

*The Edit API Client page opens. The Save button is disabled until a change is made.*

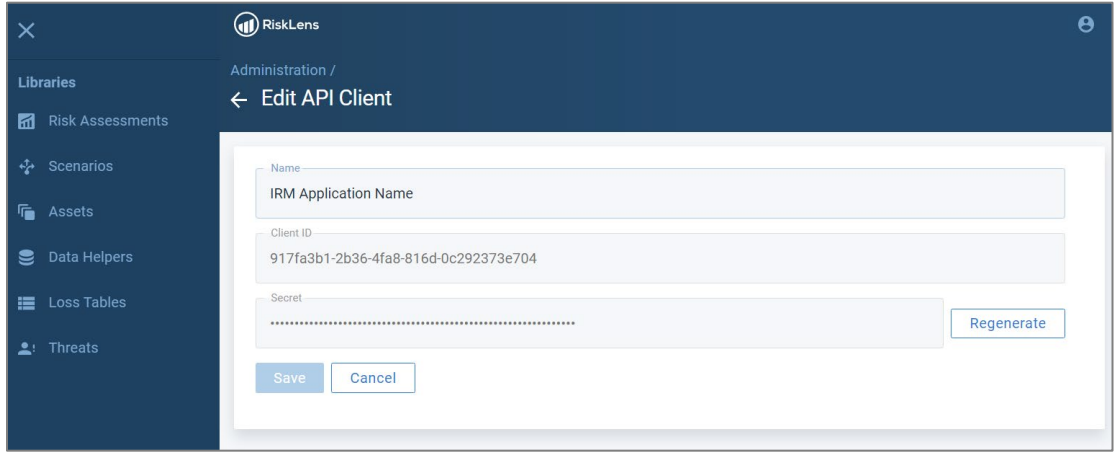

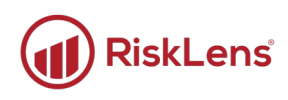

#### 3. Click **Regenerate**.

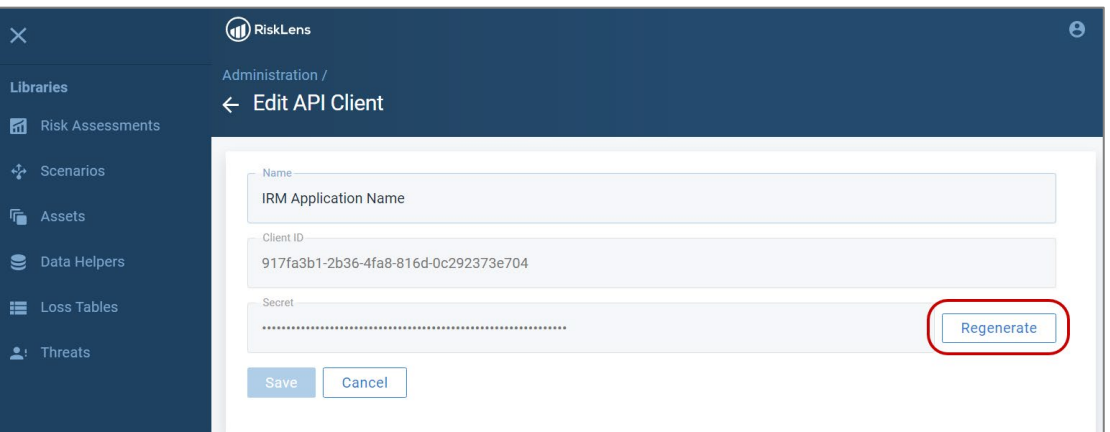

*A new key is regenerated and displays in the Secret field.* 

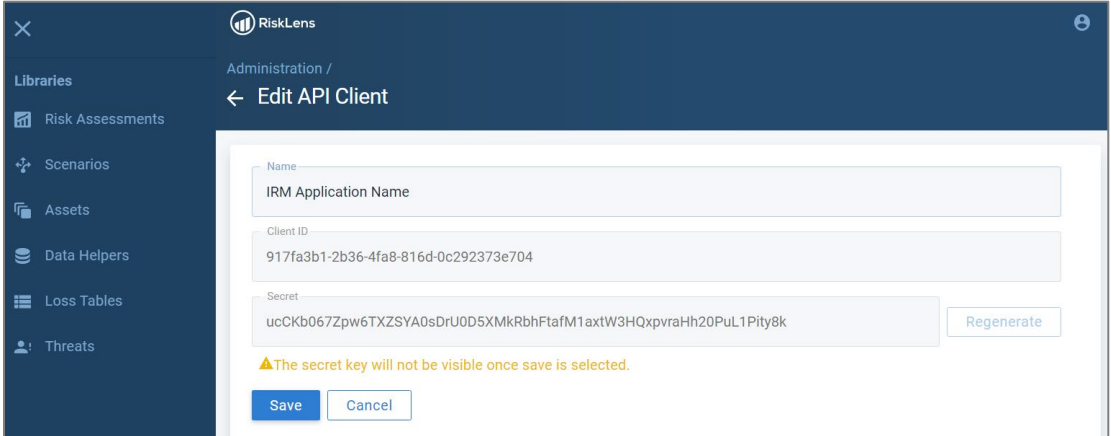

- Secrets are encrypted for security purposes and cannot be retrieved after initial setup. Be sure to record the secret before saving this client. If this is lost, you must generate a new secret.
- 4. Click **Save** to save the newly generated secret or click **Cancel** to cancel and leave without making changes.

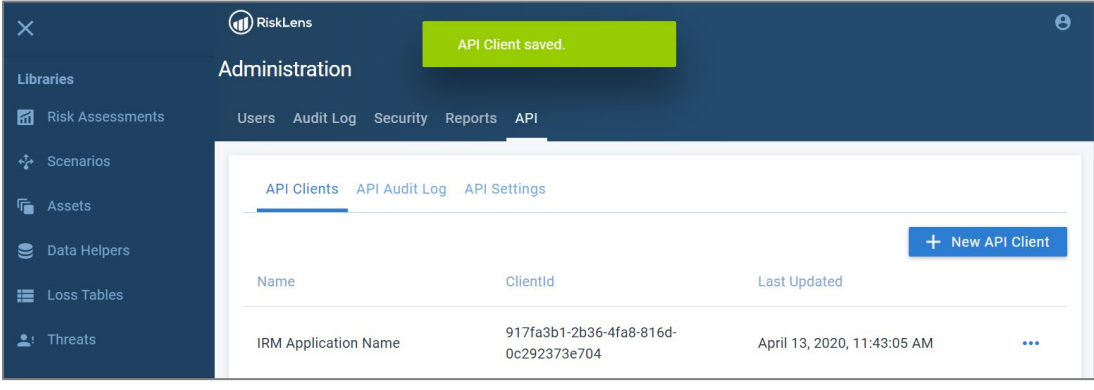

*If you clicked save, a successful save message appears.*

#### **To delete a client:**

 $\bullet$  Time to complete: about one minute

1. From the API page, click the ellipsis button on the line of the client that you need to edit.

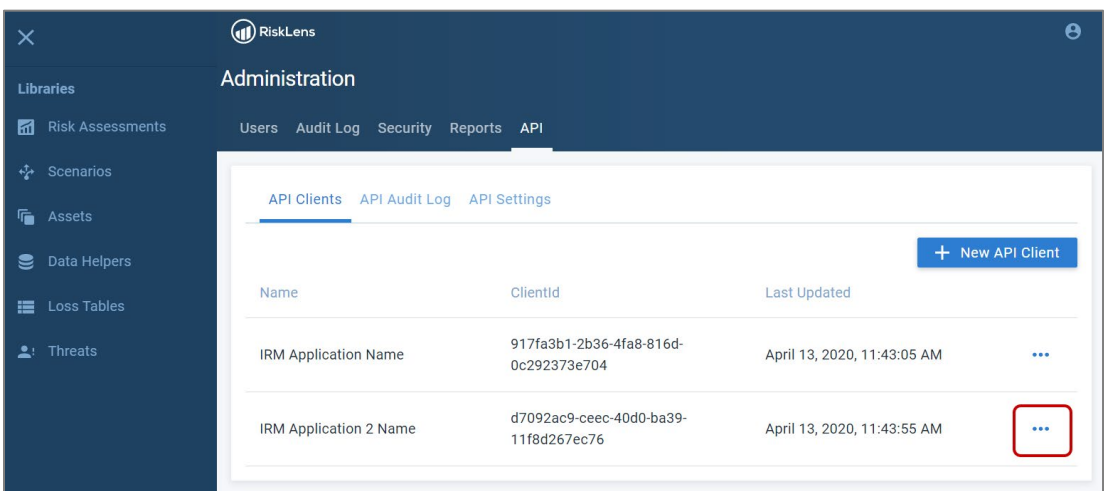

2. Click **Delete**.

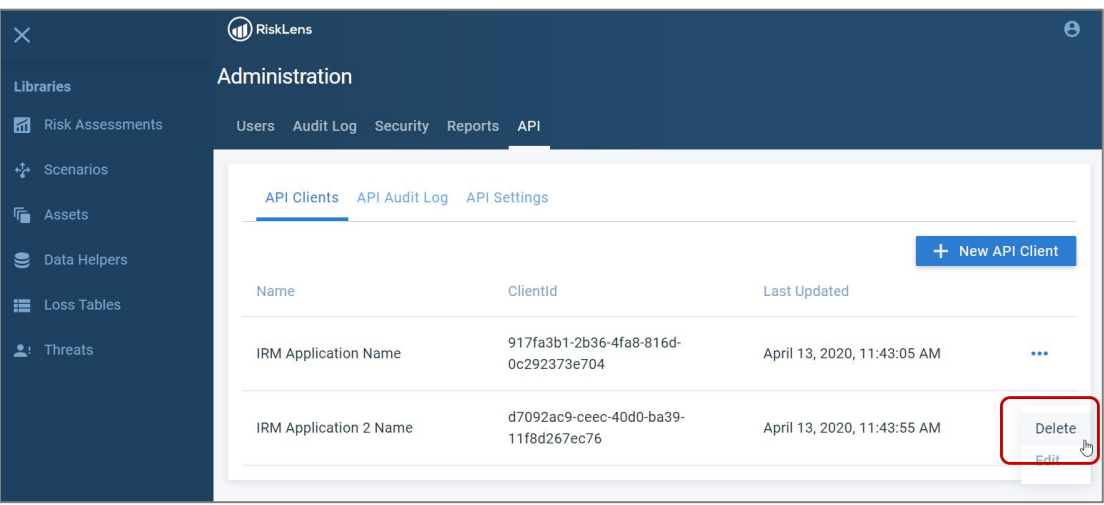

*The page displays a confirmation message.*

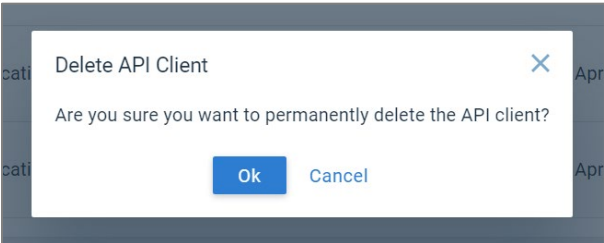

3. Click **Ok** to delete the API client or **Cancel** to exit without changes.

*If you clicked OK, the API client is deleted.* 

#### <span id="page-10-0"></span>**RiskLens™ API Endpoints**

Integration API endpoint information is available online. This page provides detailed information on API endpoints for integrating with RiskLens™.

#### **Complete these steps to enable access to the RiskLens API.**

- 1. Register your integration application by following the steps in the [Creating](#page-2-2) API Clients section to create an AIP client.
- 2. Send an HTTP request with the authentication ID.
	- o **RiskLens customers:** Send the request to **v3.risklens.com/auth/connect/token**
	- o **RSA customers:** Send the request to **rsav3.risklens.com/auth/connect/token**

*The endpoint will return a bearer token.*

- 3. Send an HTTP request with the bearer token to the RiskLens API.
	- o **RiskLens customers:** Send the request to **v3-api.risklens.com**
	- o **RSA customers:** Send the request to **rsav3-api.risklens.com**

*The RiskLens API responds to the call returning either an error message, or a success message with the requested content in a JSON file.* 

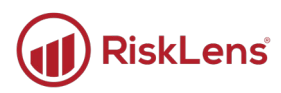

The screenshot below shows an example of the information available on the API integration site. To visit the online API, click the following link:

RiskLens™ API: <https://app.swaggerhub.com/apis-docs/RiskLens/Integration>

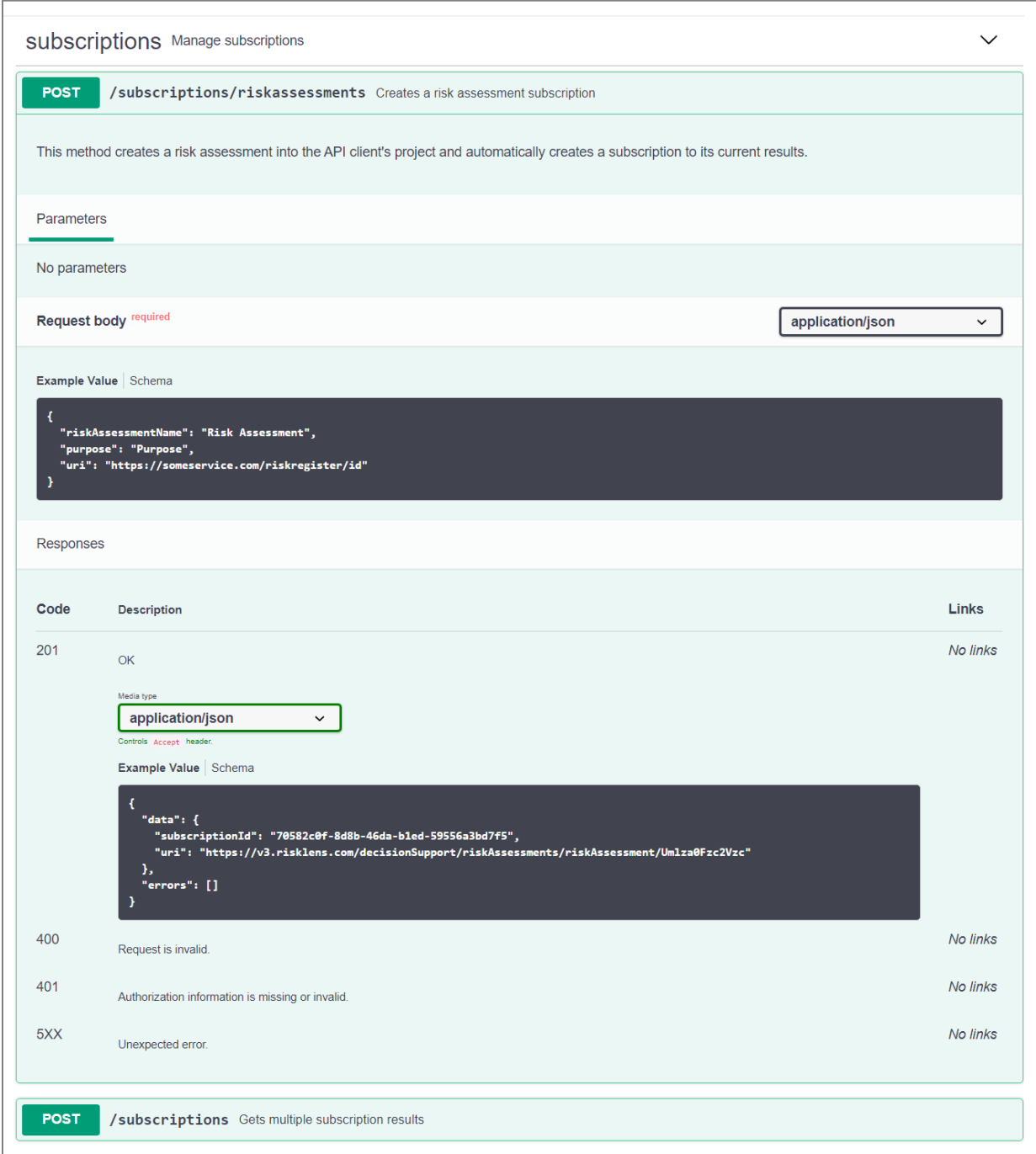

# <span id="page-12-0"></span>**Supported Workflows**

The following workflow is a visual representation of data flow in a RiskLens™ API integration. API integration workflows can be used by IRMs, GRCs, analytic products, and other systems. In this example, the system used is in the form of an integrated risk management (IRM) system. The action begins in the client GRC/IRM when a request for quantified assessment is initiated by the IRM user (top-left). Ultimately, results are returned to the IRM user in the client GRC/IRM (lower-left).

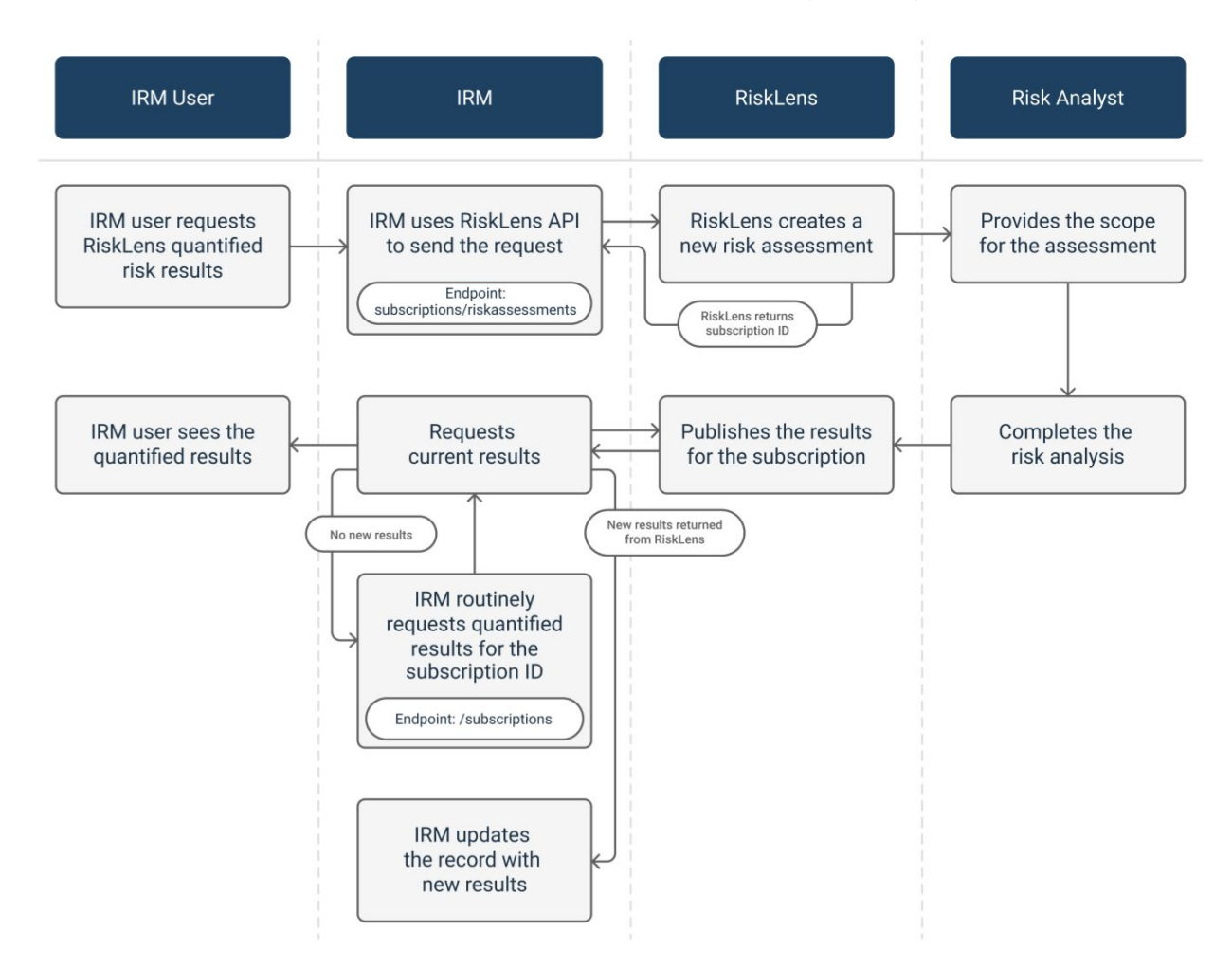